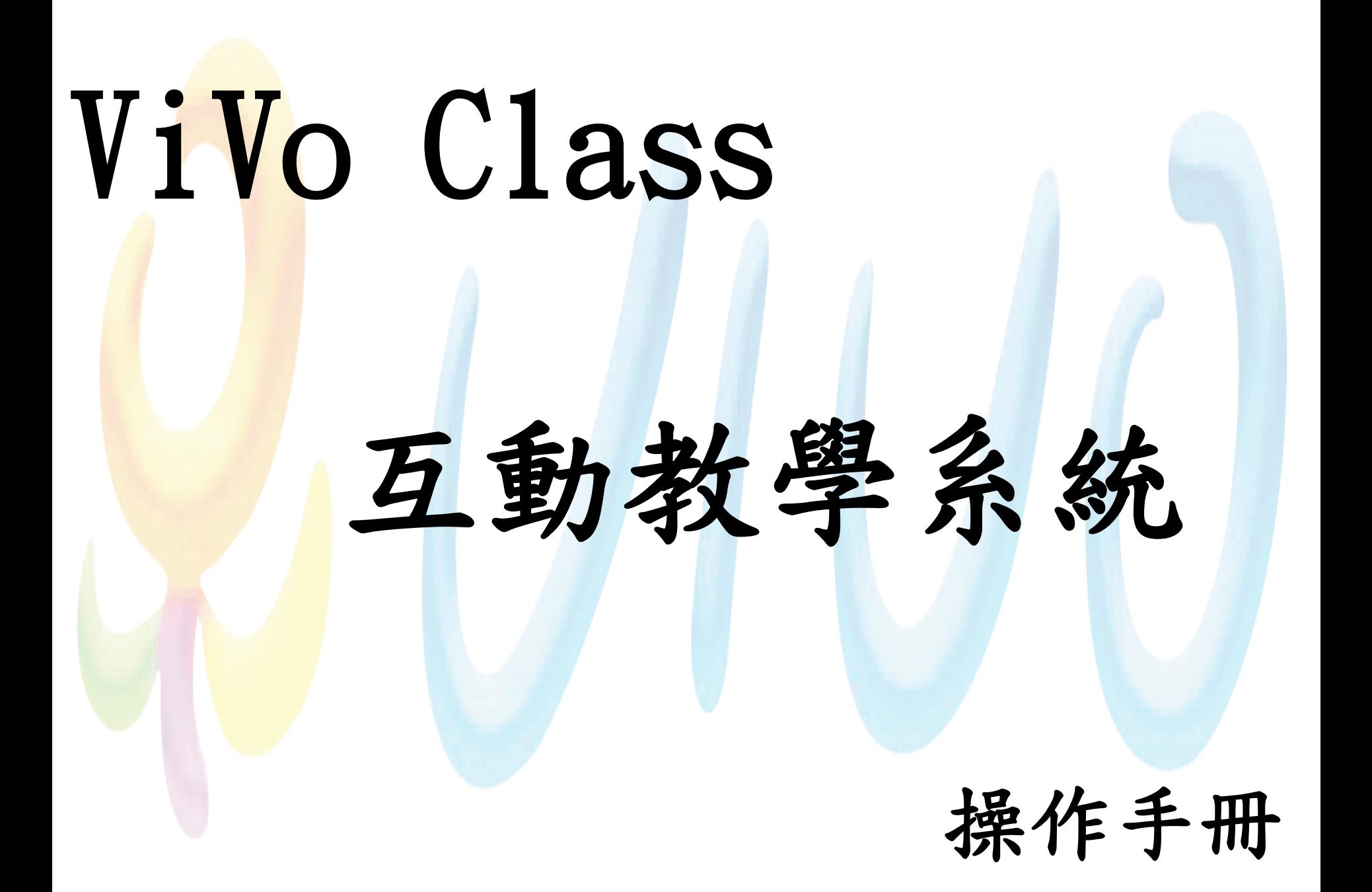

## **[**重要使用聲明**]**

本產品如果是以序號註冊將會綁定所註冊的電腦。 若因有遇到特殊狀況例如電腦更換等等原因, 需要有某一序號「重新註冊」的服務,請提供 「使用單位、聯絡資訊及產品序號」給本公司做序 號重新開啟的處理。

請使用者審慎評估安裝的電腦,每一組序號重新開 啟的服務以「三次」為限。此為協助學校處理特殊 狀況所提供的額外服務。

## 安裝軟體

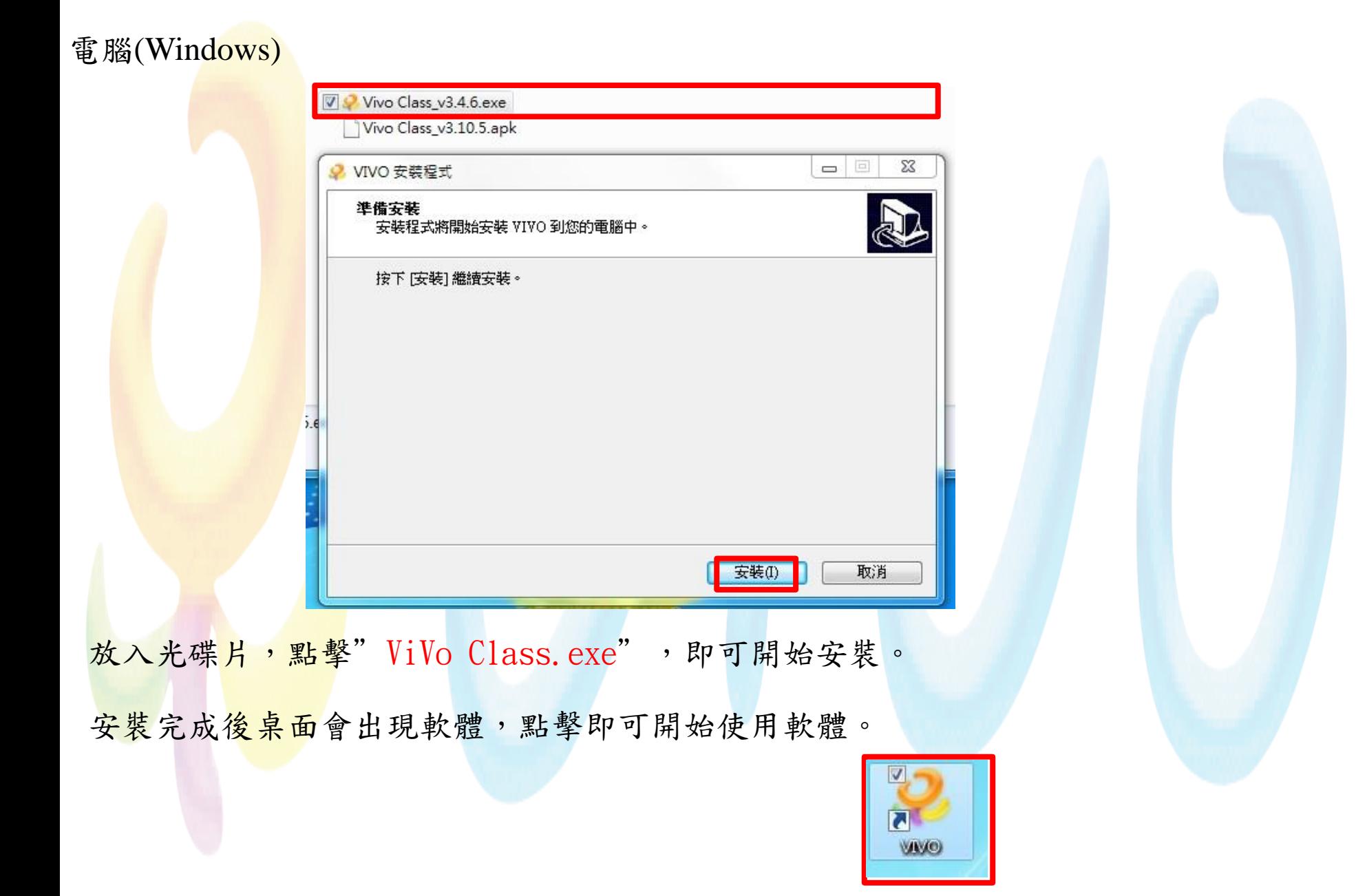

安裝軟體

#### 平板(Android)

Vivo Class\_v3.4.6.exe

Vivo Class\_v3.10.5.apk

將光碟裡的"ViVo Class .apk"檔案放入平板裡,再去點擊即可開始安裝。

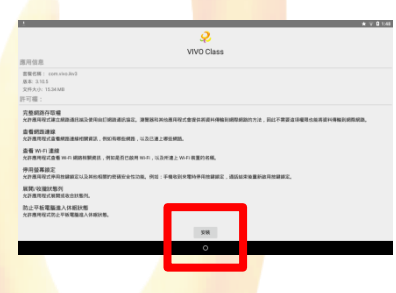

可透過 Google Play 商店上搜尋"VIVO "即可找尋到軟體,可立即下載

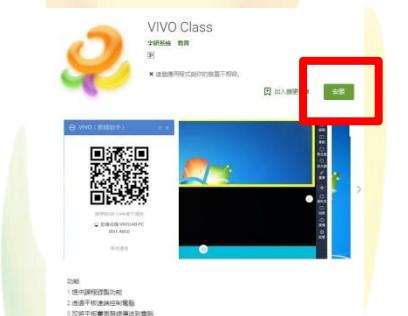

蘋果(ios)可以透過 App Store 上搜尋"VIVO "即可找尋到軟體,可立即下載

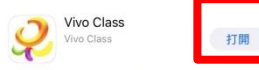

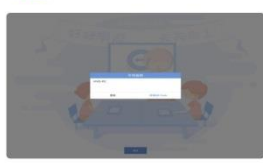

## 平板及電腦的網路連接方式

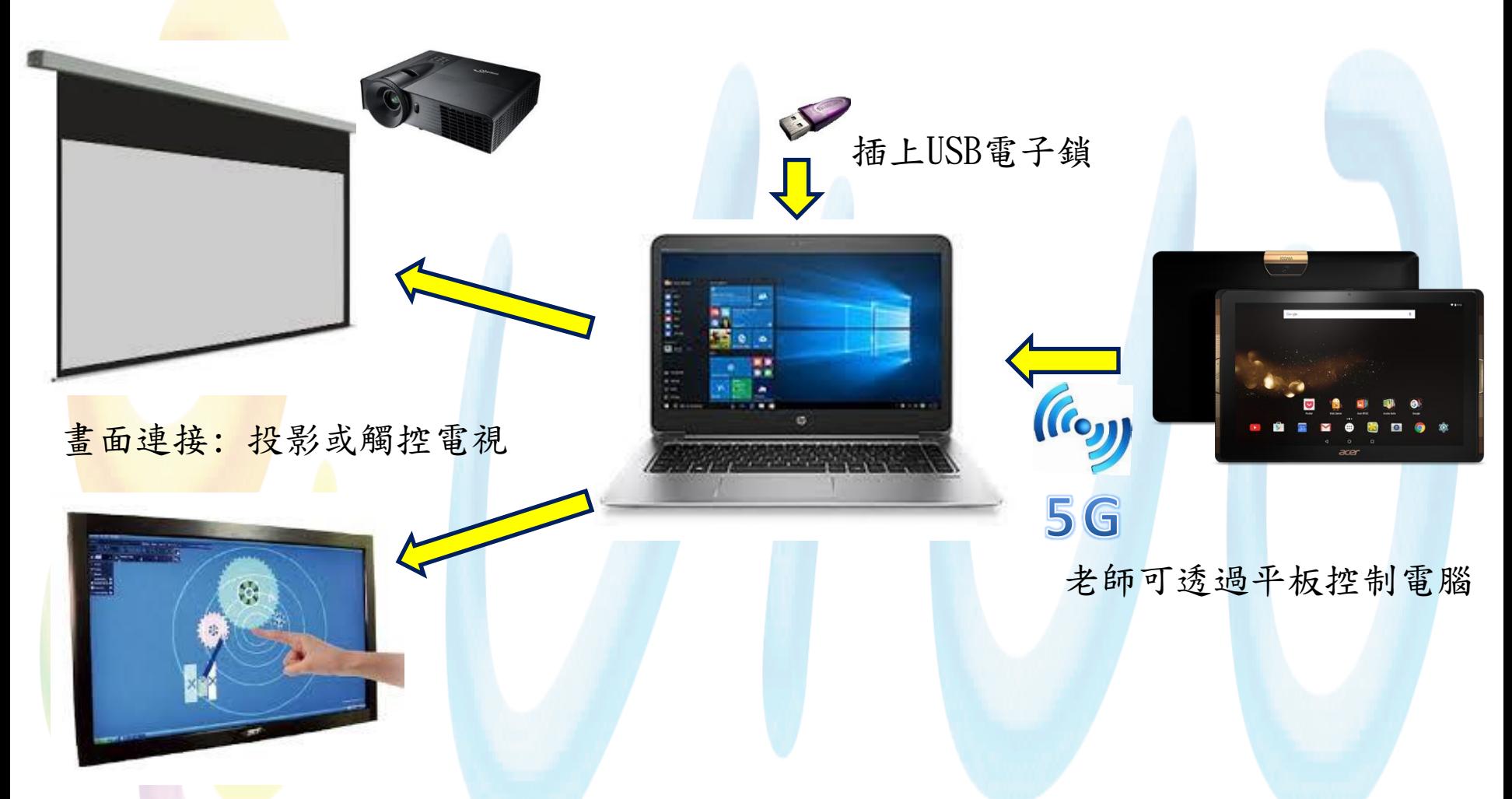

- 註1:電腦(有線網路)及平板(無線網路)需在同一個網段內才能正常使用。
- 註2:無線網路需使用802.11ac 5G WiFi網段避免干擾。
- 註3:使用前需插上USB電子鎖(在使用中不可拔除)或是註冊序號,如沒有電子鎖及註冊 序號只能試用15分鐘。

## 平板連接電腦的方式

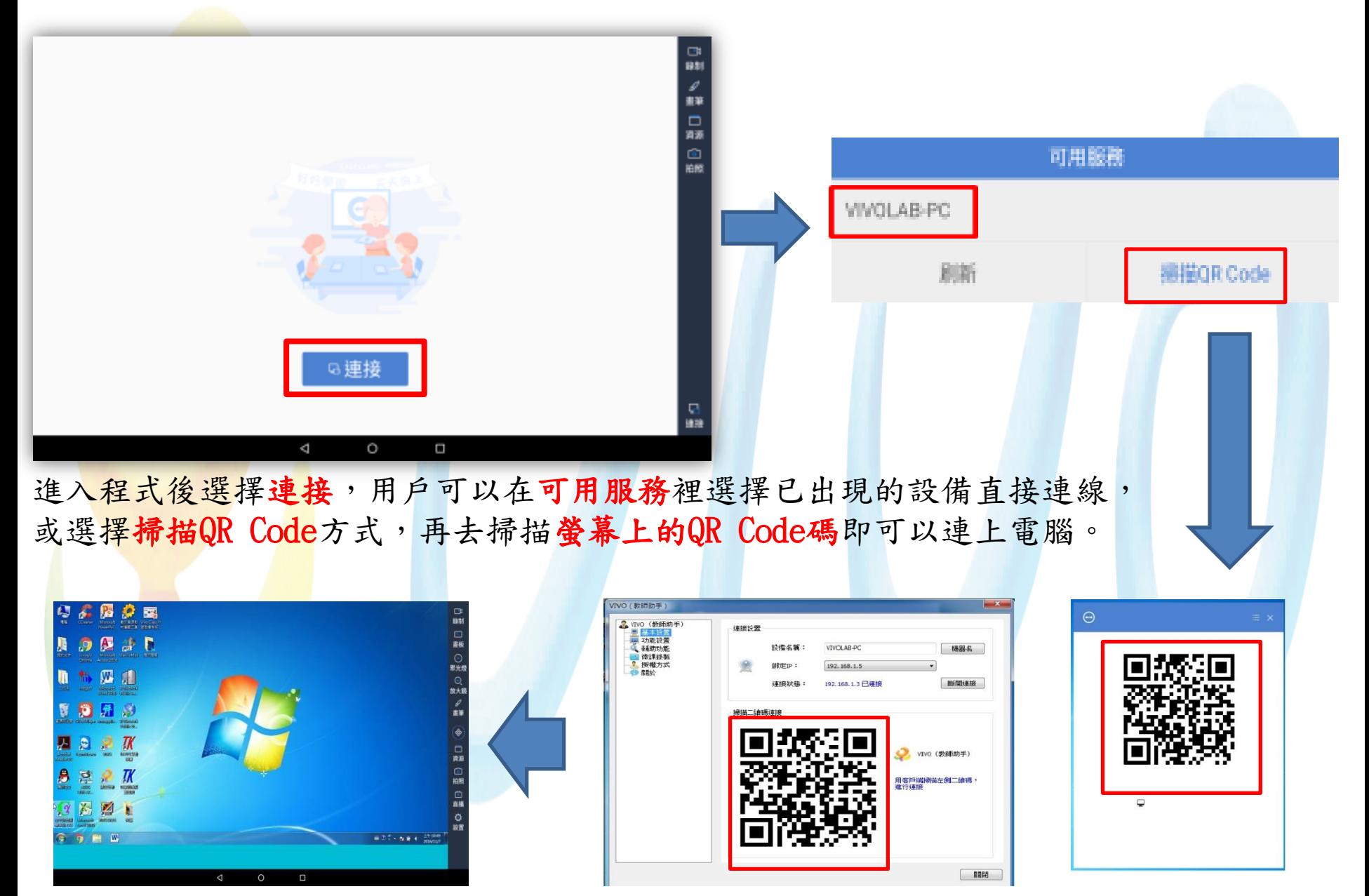

工具列

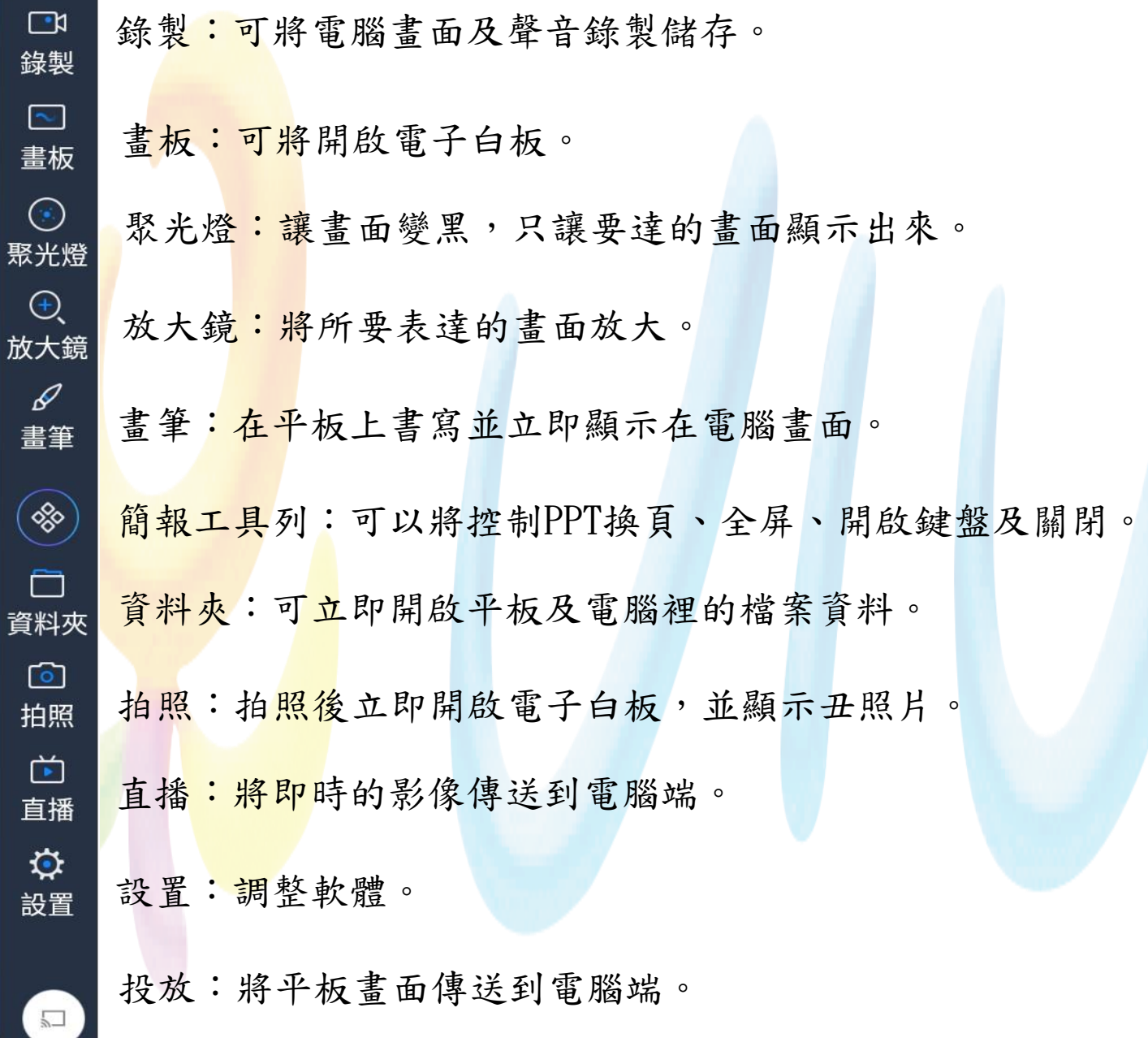

聚

托

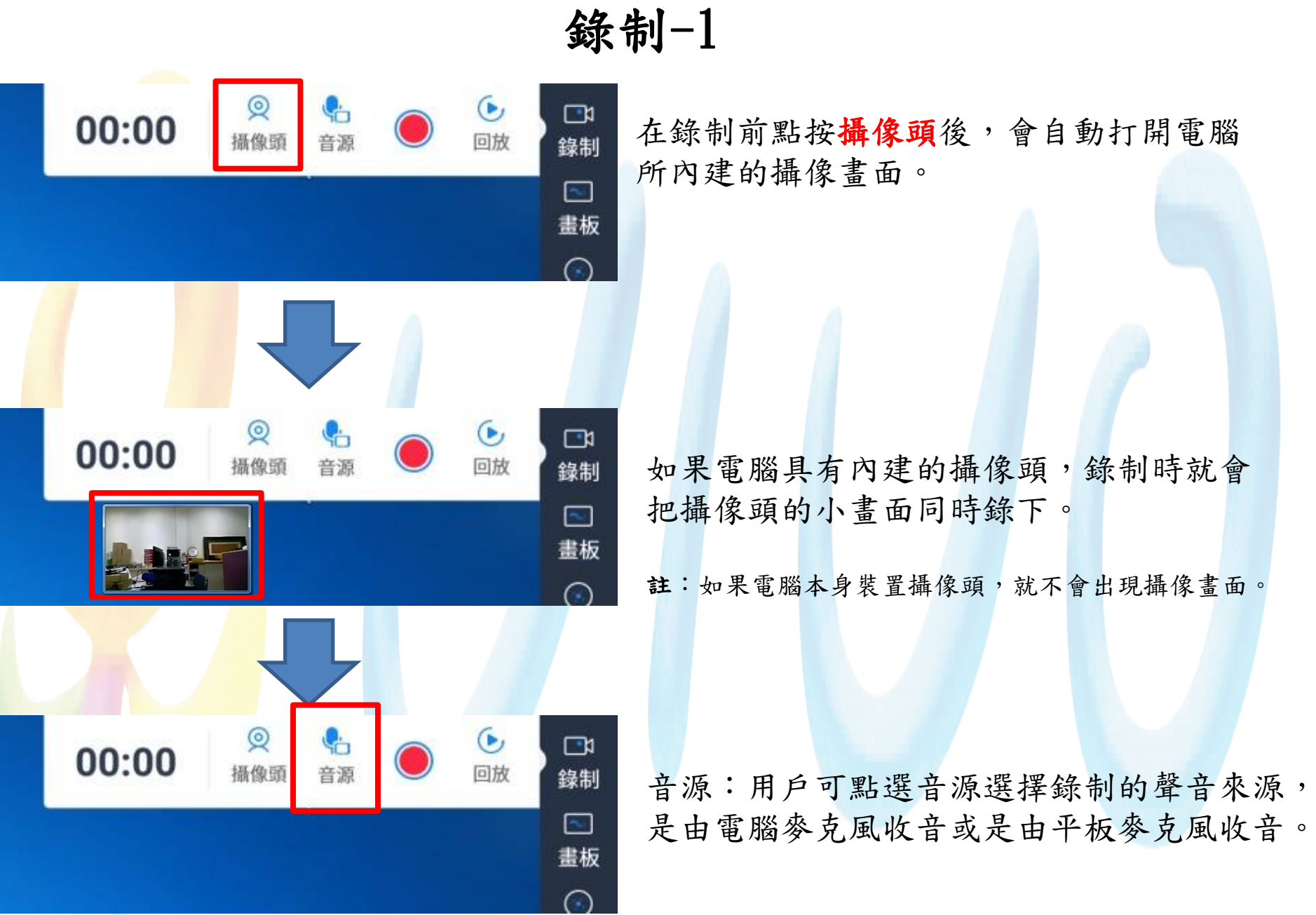

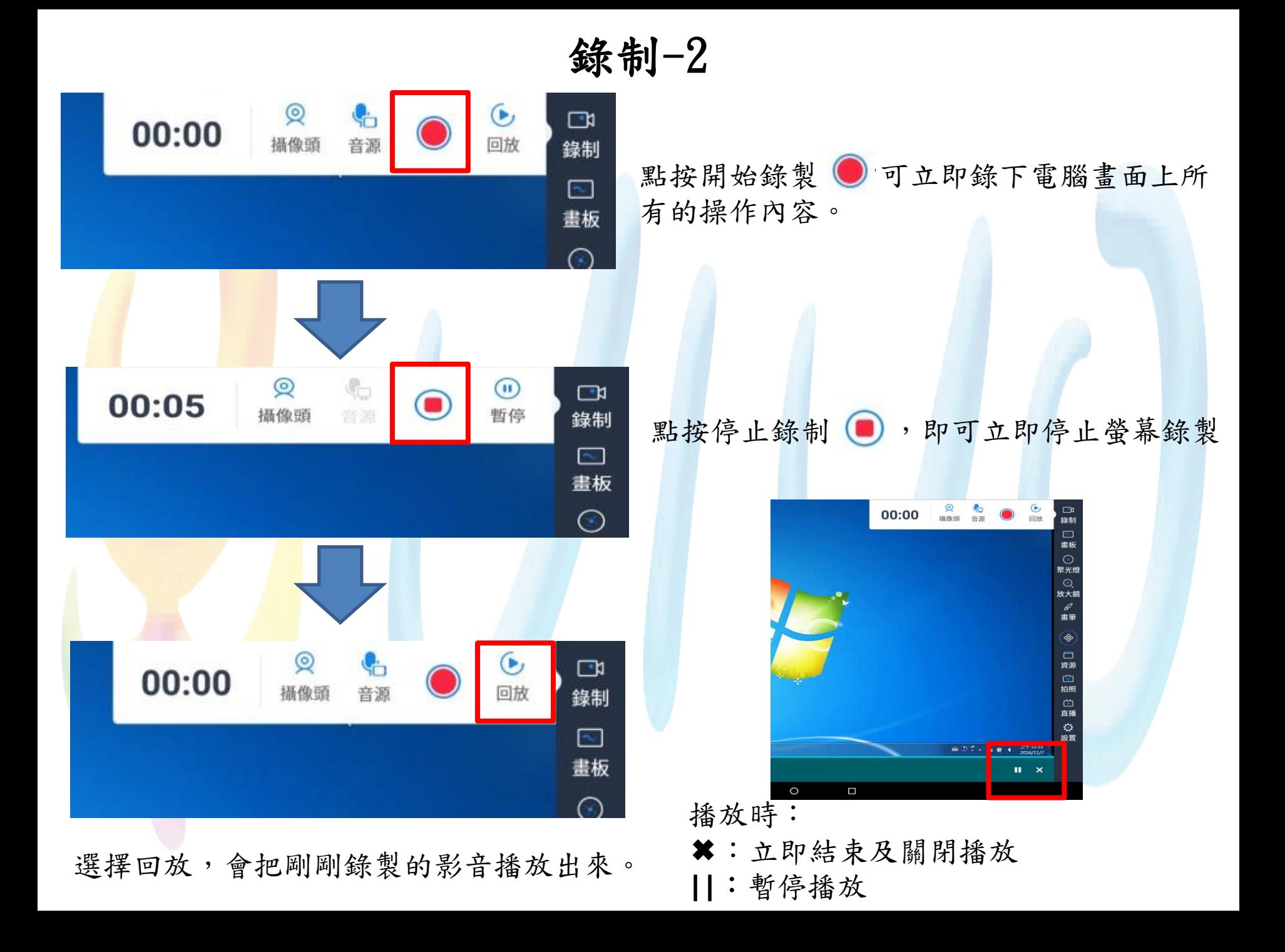

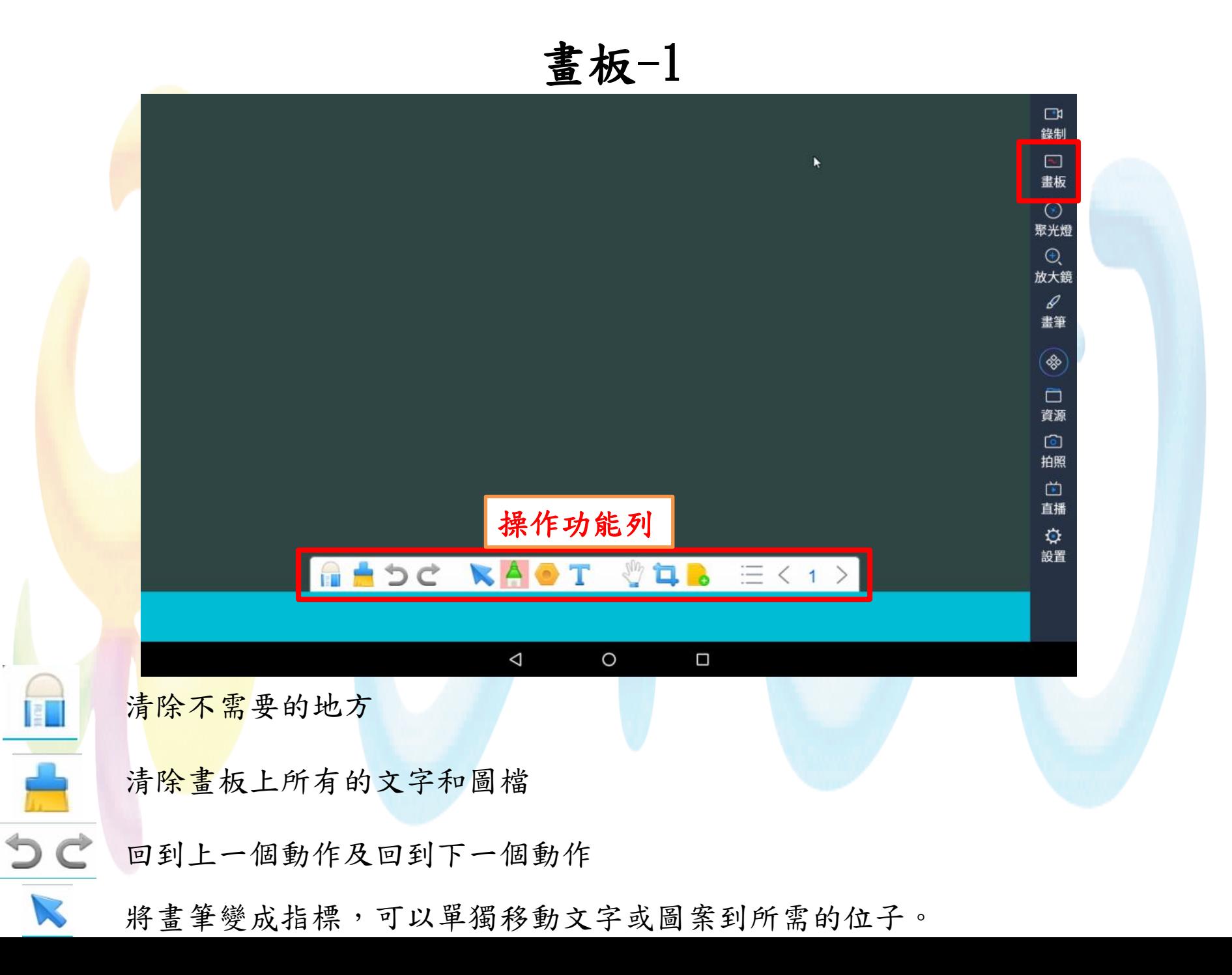

畫板-2

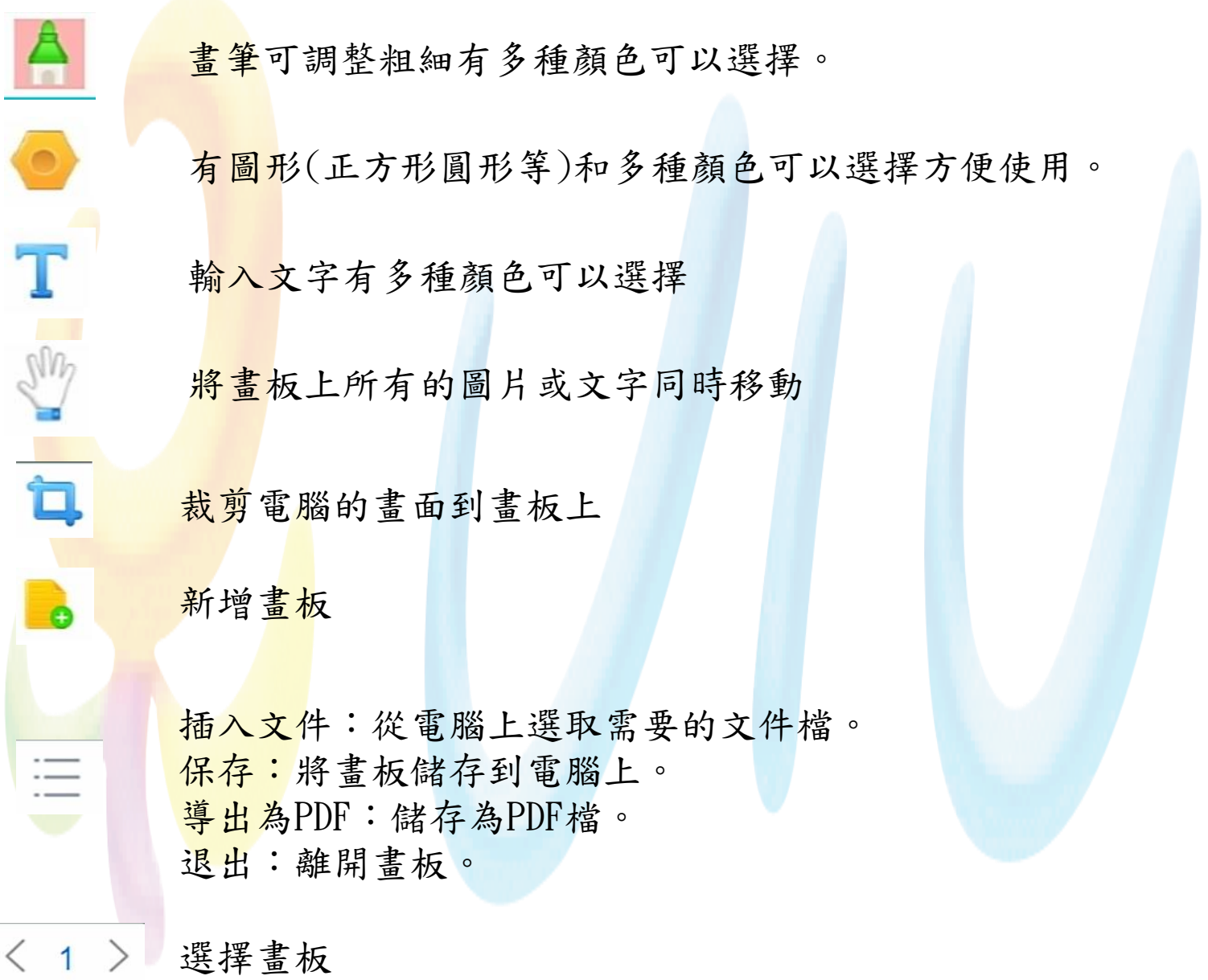

 $\bullet$ 

 $\langle 1$ 

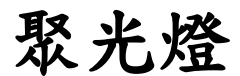

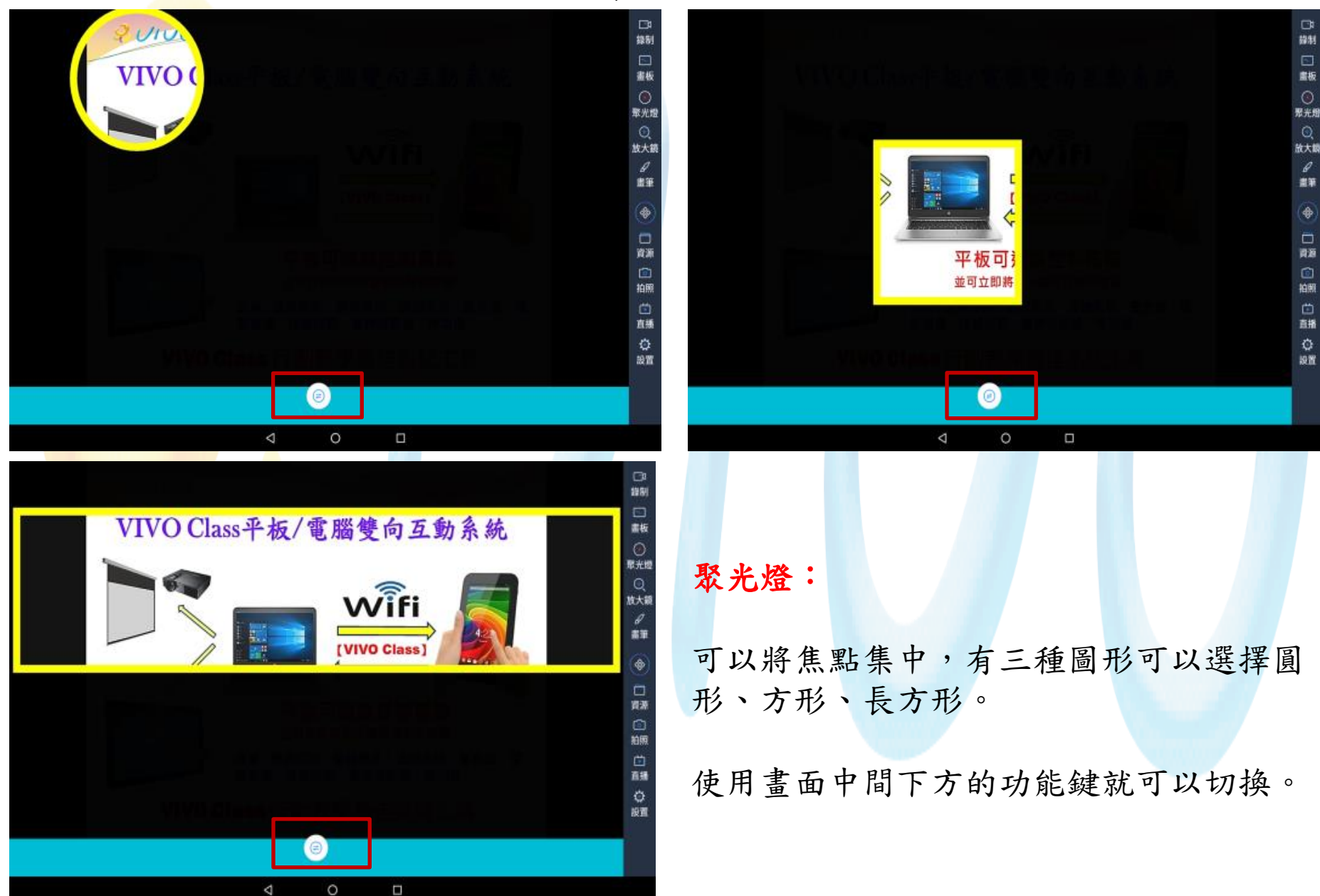

畫筆

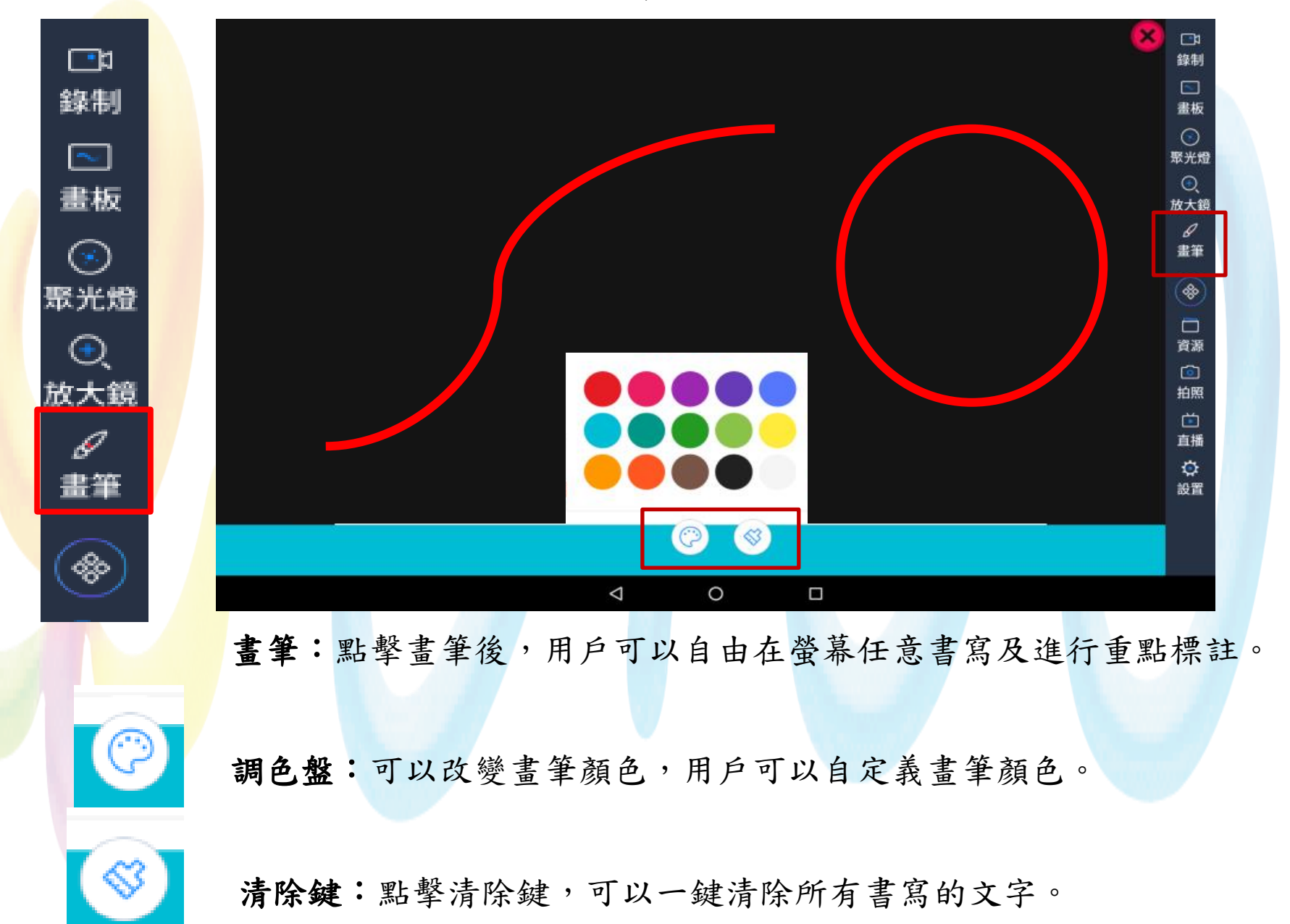

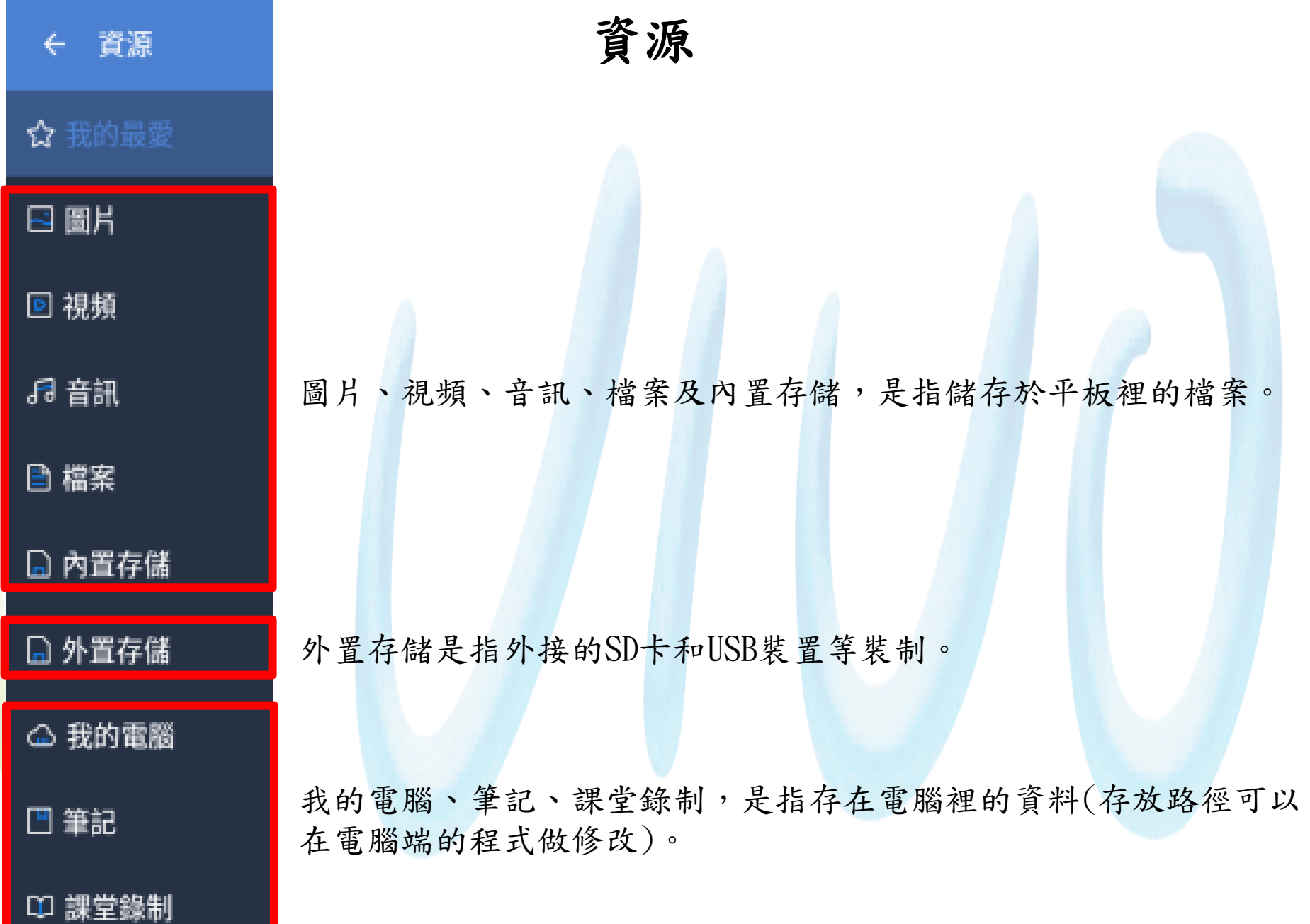

拍照

![](_page_14_Picture_1.jpeg)

![](_page_14_Picture_2.jpeg)

拍照。 拍照完成後,可以自定義裁剪所需要的畫面 和改變大小 完成拍照及裁剪動作後,照片會自動出現在 畫板上,重覆上述的動作後,一個畫板可以 放上多個圖檔。 例如:用戶可拍攝A試卷、B試卷、C試卷後, 並行排例在畫板上,用戶可進行評閱及差異 化比較。

![](_page_15_Picture_0.jpeg)

![](_page_16_Picture_0.jpeg)

# 鏡像(投放) Apple版

![](_page_17_Figure_1.jpeg)

# \* 「請先確任是否有購買學生端的授權」 \*

![](_page_18_Picture_34.jpeg)

再點選Windows端桌面上的「VIVO Class」

![](_page_19_Picture_1.jpeg)

出現掃描QR Cobe的畫面 點選「開啟教學系統」 就可進入行動教學系統的登錄介面。

![](_page_19_Picture_3.jpeg)

### 一、建立帳號

- 1、點擊後會顯示可用的登錄帳號,若是沒有帳號, 可點擊彈出的「新增帳號」
- 2、左半邊是已建立的帳號, 右半邊是增加新帳號操作(密碼可為空), 新建立好帳號後返回到[1]點擊下拉符號 即可選擇新建的帳號登錄系統。

![](_page_20_Picture_35.jpeg)

二、軟體主介面

9

軟體的主頁面是懸掛在螢幕的左右兩側,類似於工具列的設計, 點擊Logo可以隱藏或移動線條上的功能選項按鍵。 功能列中有畫筆、測驗、搶答、控管、快速IRS、互評等等功能。

日

**A**<br>互評

 $\begin{matrix} 1 \\ 0 \\ 0 \\ 0 \end{matrix}$ 

 $\boxdot$ 

 $\mathbb{Z}$ 

 $\mathcal{N}$ 

學生登入可用掃描或是輸入連接號碼兩種方式

![](_page_22_Figure_1.jpeg)

![](_page_22_Figure_2.jpeg)

在更多 > 設定有 QR Code (圖一) 請用學生在學生端軟體右上角功能 裡的「掃一掃」掃描登入。

在更多 > 設定有 連接號碼 (圖二)請用學生在學生端軟體右上角功能 裡的「輸入連接號碼」輸入登入。

![](_page_23_Picture_0.jpeg)

截圖:按一下可以直接將Windows端畫面截取存檔。

![](_page_24_Picture_0.jpeg)

### 點擊測驗,軟體將彈出「測驗」專用操作介面

**Codmin** Estad 照例 4 344, 1930 5 6  $3 \t 4 \t 5 \t 6$ □ 計時  $02:00$  $2 \mid 3 \mid$  $\mathbf{E}(\mathbf{O})$   $\mathbf{K})$ 測驗須以「圖片」方式出題,在右手邊有題型可供選用,出題數目多達十題、 答案至多六個選項,點擊加入的圖片可以作二次編輯,可進行書寫和裁剪等等操作。 1. 在Windows電腦中選擇試題圖片。 2. 開啟連接Windows電腦的視訊的攝影鏡頭。 3. 在Windows電腦畫面中截圖取得題目圖片。 4. 供選擇六種題型可供使用者自行選用。 5. 題目數最多十題可供設置。 6. 選項數最多六個選項可供設置 7. 計時器設置,時間到時會停止學生作答。

![](_page_25_Picture_0.jpeg)

![](_page_25_Picture_1.jpeg)

公佈正確答案區

![](_page_26_Figure_1.jpeg)

### 點擊搶答,軟體將彈出「搶答」專用操作介面

 $\mathcal{L}$ 搶答

使用「搶答」所有的學生端會出現(如圖一)的畫面, 學生要立即點按,搶到答題權的學生就會出現(如圖二), Windows電腦端上就會顯示有答題權學生的頭像與名字(如圖三), 未搶到的學生點讚。(點讚資料不會保留)

含答成功 請向答問題

圖一 圖二 圖三

![](_page_28_Picture_0.jpeg)

點擊快速IRS,軟體將彈出「快速IRS」專用操作介面

一鍵完成「截圖」並將截圖畫面送至學生端顯示的功能, 就是把目前正在使用的Windows端的電腦畫面內容快速的截圖, 並將畫面傳送到每一位學生端平板載具上。 (此時學生在平板上塗鴉寫畫的過程全都會記錄下來,之後請按下

【互評】功能鍵)

![](_page_29_Picture_0.jpeg)

![](_page_29_Figure_1.jpeg)

![](_page_30_Picture_0.jpeg)

3. 分組功能可自行分組或隨機分組。

### 全體廣播: 按下全體廣播, 會立即將 Windows 端畫面傳送到每位學生端。 學生主講:按下學生主演定一位學生端將該學生平板書面廣播給所有學生 端平板。 指定示範:按下指定示範,可選擇一到四位學生端(最多四位) 將學生端畫面傳送回 Windows 端。 隨機挑人:按下隨機挑人,會自動選擇一位學生端,請這位學生回答。 檔案派送:按下檔案派送,可將Windows 端裡的文件檔案傳送到 學生端平板載具。 全班鎖定:按下全班鎖定,可將全班學生端平板鎖定讓學生無法使用 該平板。(此功能需平板廠商給予授權,無授權無法使用此功能) 手動鎖定,自行手動鎖定學生端平板讓學生無法使用 該平板。(此功能需平板廠商給予授權,無授權無法使用此功能)。 遠端關機:按下遠端關機,會遠端關閉所有在線的學生端平板。 (此功能需平板廠商給予授權,無授權無法使用此功能)。 課堂加分:按下課堂加分,可對學生在課堂表現給予加減分。

ଈ

全班组定

手動體定

謹堂加分

瓊端鳳楼

 $\overline{z}$ 

相靠派送

 $\overline{\ast}$ 

隨機挑人

學生主講

插定示數

全體爾格

![](_page_32_Figure_0.jpeg)

## 常見問題 & 疑難雜症

一、當平板與電腦一直無法連線時有幾種常見可能 請先檢查電腦與平板是否在同一個"網段",如果不同請設法讓它們在同一網段。 有安裝防毒軟體要先將"Vivo Class"設定成"例外",不然會阻擋在外。每個防毒 軟體設定方法都不一樣,所以請依電腦所裝的防毒軟體去做設定。 <mark>防火牆要把"Vivo Class"設定成"例外"或是把防火牆關閉。只要進入控制台 ></mark> 系統及安全性 > Windows防火牆設定就可以設成例外或關閉。

二、使用雙網卡時要注意IP網段和平板是否在同一個網段如不一樣,可開啟 Vivo Class 在"綁定IP"這個地方修正。

![](_page_33_Picture_43.jpeg)

- 三、如要安裝VIVO 新的軟體版本需要先做以下動作
- 1. 請先移除舊的版本,首先關閉正在執行中的VIVO程式(圖一)後,在進入控制台(圖二)進 行移除程式,移除完成後請將電腦「重新開機」。

![](_page_34_Picture_2.jpeg)

![](_page_34_Picture_72.jpeg)

2. 在進入C槽裡「C:\Program Files\」 刪除 yuyan 資料夾(圖三)後在重新開機。

![](_page_34_Picture_73.jpeg)

3. 完成以上動作後就才可開始安裝新版本的VIVO程式。

四、如出現以下錯誤(圖四)表示您在解除安裝舊的VIVO時,沒有事先關閉VIVO軟體,造成 程式移除不完全有殘留資料檔留存在電腦裡。

![](_page_35_Figure_1.jpeg)

以上狀況請先將電腦「重新開機」在進入C槽裡「C:\Program Files\」 刪除 yuyan資料夾(圖 五)後在重新開機。

![](_page_35_Picture_56.jpeg)

五、在點選Windows端桌面上的「VIVO Class」捷徑(圖六)時,沒有出現「掃描QR Code 畫面 | (圖七),出現了「Fatal error」(圖八)這個錯誤訊息時,表示您的電腦沒有定期更新 升級Windows 版本所以缺少 Microsoft 的使用原件,請上Microsoft官方網站去下載使用原 件,並依以下順序安裝軟體。

1. Microsoft Visual C++ 2010

<https://www.microsoft.com/zh-tw/download/details.aspx?id=5555>

2. Microsoft Visual C++ 2013

<https://www.microsoft.com/zh-tw/download/details.aspx?id=40784>

3. Microsoft Visual C++ 2015

<https://www.microsoft.com/zh-tw/download/details.aspx?id=48145>

4. Microsoft NET 4.7.2

[https://support.microsoft.com/zh-tw/help/4054530/microsoft-net-framework-4-7-2-offline-](https://support.microsoft.com/zh-tw/help/4054530/microsoft-net-framework-4-7-2-offline-installer-for-windows)

[installer-for-windows](https://support.microsoft.com/zh-tw/help/4054530/microsoft-net-framework-4-7-2-offline-installer-for-windows)

![](_page_36_Figure_10.jpeg)

![](_page_36_Figure_11.jpeg)

#### 請依以下順序安裝軟體

#### 1.先安裝Microsoft Visual C++ 2010,先勾選是在按下安裝

![](_page_37_Picture_20.jpeg)

#### 3.繼續安裝 Microsoft Visual C++ 2015, 先勾選是在按下安裝

![](_page_38_Picture_31.jpeg)

4. 最後安裝Microsoft NET 4.7.2,如有出現以安裝NET 4.7.2以上版本可以不安裝此軟體(圖 九),如沒有安裝請先勾選是在按下安裝。

![](_page_38_Picture_32.jpeg)